#### **BAB V**

### **IMPLEMENTASI DAN PENGUJIAN**

#### **5.1 IMPLEMENTASI**

Implementasi program adalah kegiatan rancangan (*design*) yang diterjemahkan menjadi suatu program yang dapat dioperasikan. Pada kegiatan ini pengkodean program dengan menggunakan bahasa pemograman *PHP*, database *MySQL*, *XAMPP* dan browser (*firefox*, *chrome*, dll). Hasil implementasi tersebut saat ini dijalankan mulai dari *output*, *input* dan pengujian.

#### **5.1.1 Implementasi Rancangan Input**

Implementasi *input* merupakan rancangan program *input* yang telah diterapkan dalam program. Berikut ini adalah implementasi tampilan program *input*.

*1.* Tampilan Halaman *Login*

Halaman *login* merupakan halaman yang digunakan oleh admin, guru, siswa untuk masuk ke halaman utama dengan mengisi NISN/NIP dan *password* pada form yang telah disediakan. Gambar 5.1 merupakan hasil implementasi dari rancangan pada gambar 4.29.

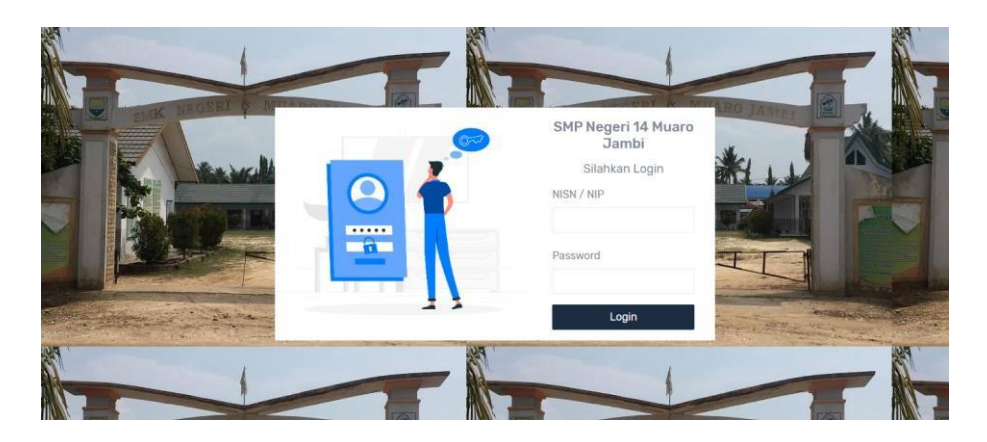

**Gambar 5. 1 Tampilan Halaman** *Login*

2. Tampilan *Input* Halaman Mengubah Profile

Halaman mengubah profil digunakan guru dan siswa untuk mengubah data pada profile, seperti mengubah avatar dan *password.* Gambar 5.2 merupakan hasil implementasi dari rancangan pada gambar 4.30

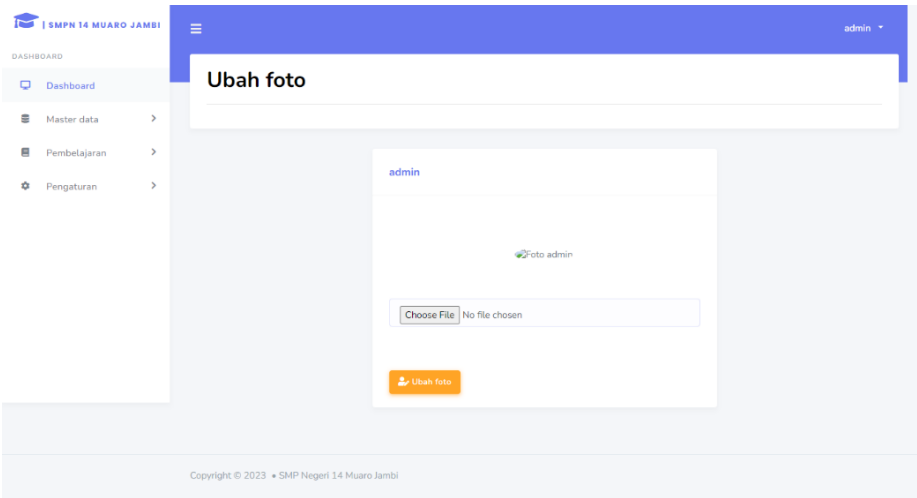

### **Gambar 5. 2 Tampilan** *Input* **Halaman Mengubah Profile**

3. Tampilan *Input* Halaman Tambah Data Siswa

Halaman tambah data siswa digunakan admin untuk menambah nama siswa baru dengan mengisi form tambah data siswa. Gambar 5.3 merupakan hasil implementasi dari rancangan pada gambar 4.31.

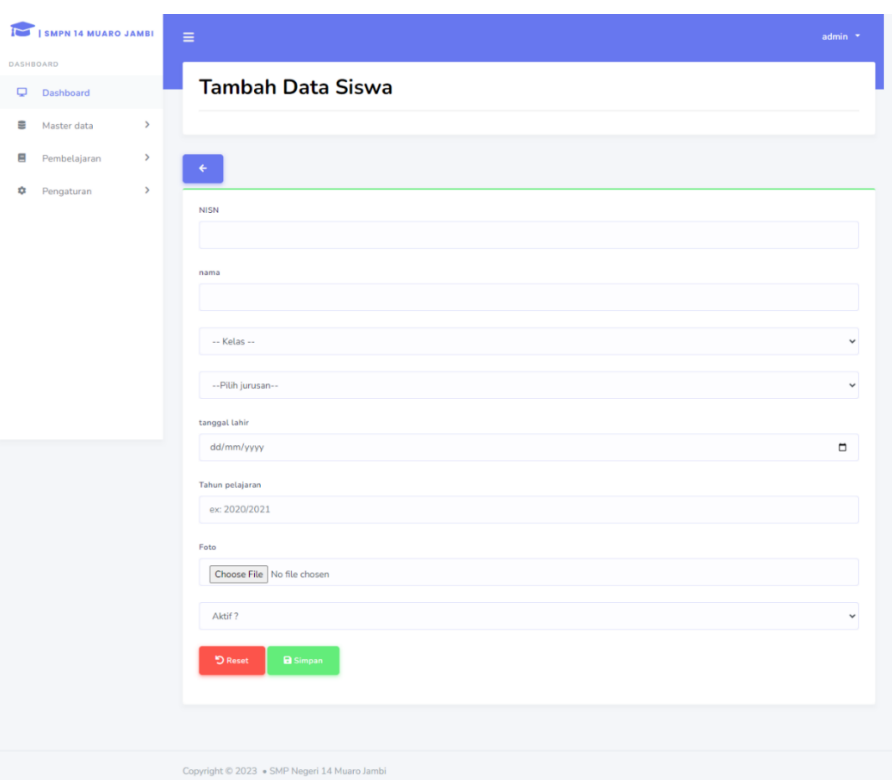

**Gambar 5. 3 Tampilan** *Input* **Halaman Tambah Data Siswa**

4. Tampilan *Input* Halaman Tambah Data Guru

Halaman tambah data guru digunakan admin untuk menambahkan nama guru baru dengan mengisi data guru. Gambar 5.4 merupakan hasil implementasi dari rancangan pada gambar 4.32.

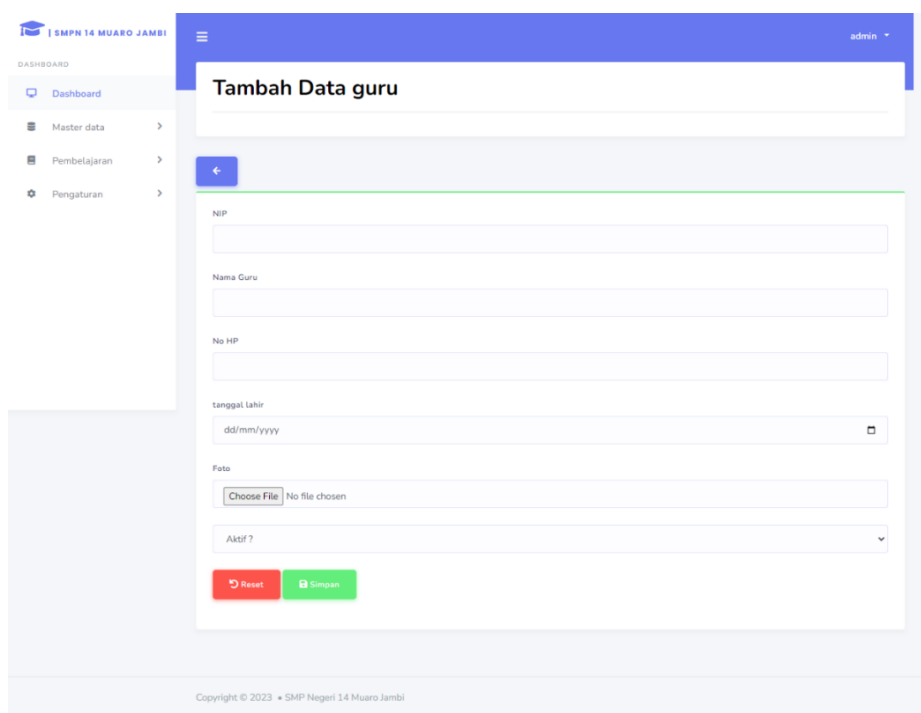

## **Gambar 5. 4 Tampilan** *Input* **Halaman Tambah Data Guru**

5. Tampilan *Input* Halaman Tambah Matapelajaran

Halaman tambah data matapelajaran digunakan admin untuk menambah matapelajaran baru dengan mengisi form tambah data matapelajaran. Gambar 5.5 merupakan hasil implementasi dari rancangan pada gambar 4.33 :

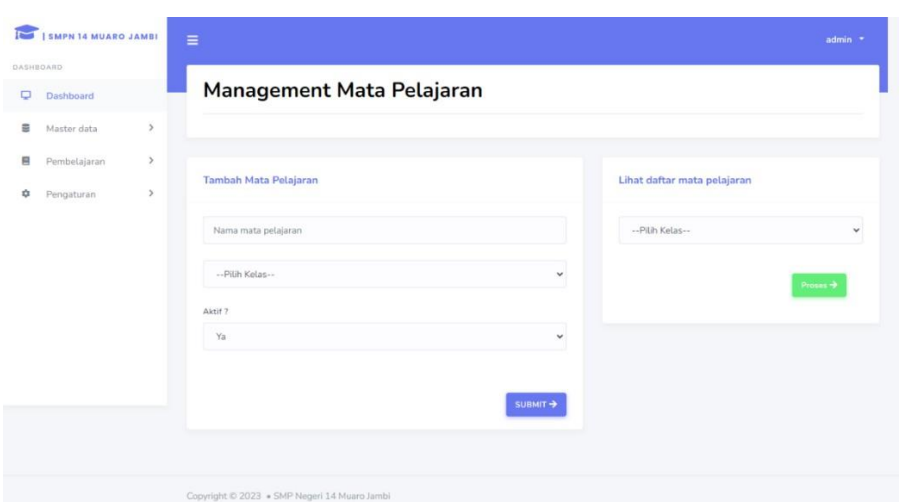

**Gambar 5. 5 Tampilan** *Input* **Halaman Tambah Data Matapelajaran**

6. Tampilan *Input* Halaman Tambah Matapelajaran Guru

Halaman tambah data matapelajaran guru digunakan admin untuk menambah matapelajaran guru baru dengan mengisi form tambah data matapelajaran guru. Gambar 5.6 merupakan hasil implementasi dari rancangan pada gambar 4.34

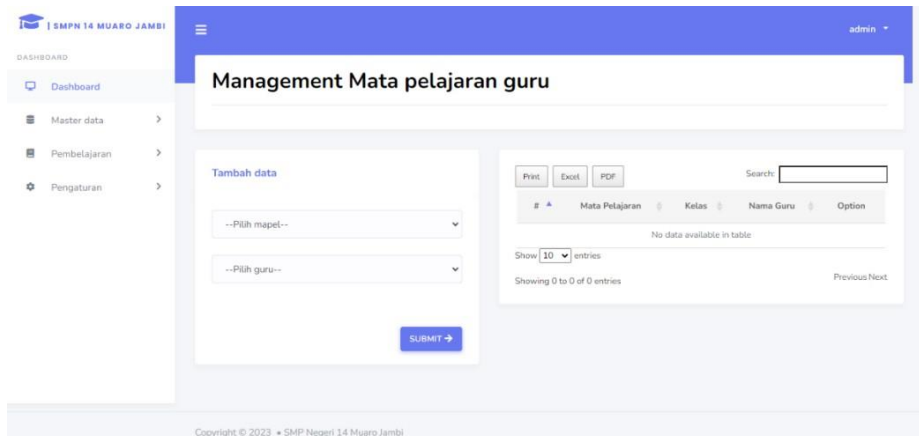

**Gambar 5. 6 Tampilan** *Input* **Halaman Tambah Data Matapelajaran**

**Guru**

7. Tampilan *Input* Halaman Tambah Kelas

Halaman tambah data kelas digunakan admin untuk membuat kelas baru dengan mengisi form tambah data kelas. Gambar 5.7 merupakan hasil implementasi dari rancangan pada gambar 4.35.

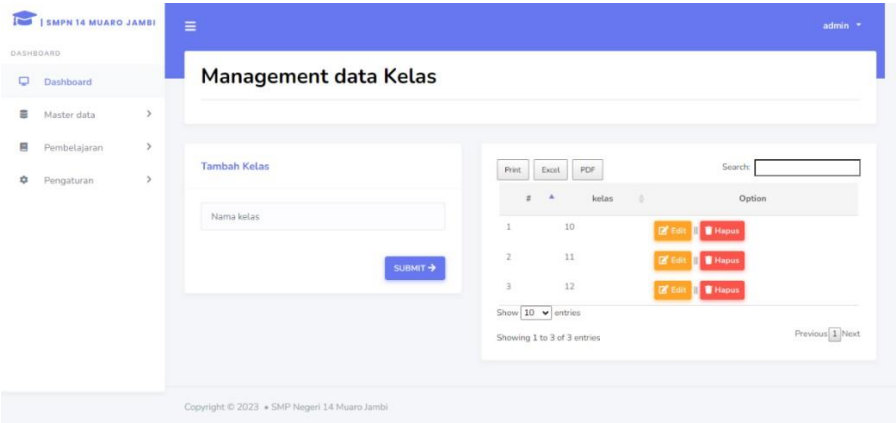

**Gambar 5. 7 Tampilan** *Input* **Halaman Tambah Kelas**

8. Tampilan *Input* Halaman Tambah Ruang Belajar

Halaman tambah data ruang belajar digunakan admin untuk membuat ruang belajar baru dengan mengisi form tambah data ruang belajar. Gambar 5.8 merupakan hasil implementasi dari rancangan pada gambar 4.36

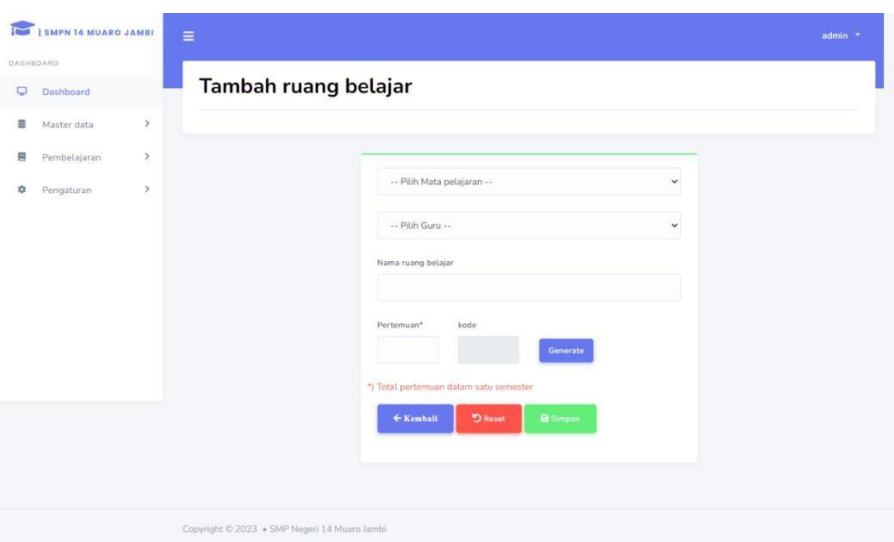

**Gambar 5. 8 Tampilan** *Input* **Halaman Tambah Data**

## **Matapelajaran**

9. Tampilan *Input* Halaman Tambah User

Halaman tambah user digunakan admin untuk menambah user dengan mengisi form tambah user. Gambar 5.9 merupakan hasil implementasi dari rancangan pada gambar 4.37.

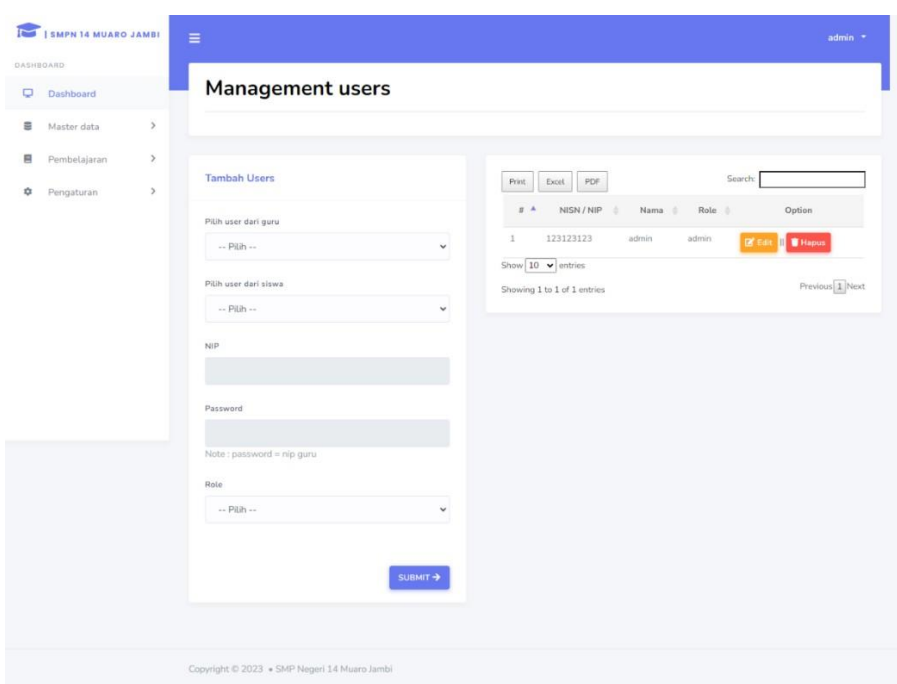

**Gambar 5. 9 Tampilan** *Input* **Halaman Tambah User**

## *5.1.2* **Implementasi Rancangan** *Output*

Implementasi *output* merupakan tahap pelaksanaan dari rancangan *output* menjadi hasil jadi yang digambarkan dalam program. Implementasi *output* yang dibuat akan dijabarkan dibawah ini. Berikut adalah implementasi *output*.

*1.* Tampilan Halaman *Dashboard*

Tampilan halaman dashboard adalah halaman awal setelah admin,guru dan siswa telah *login* ke dalam aplikasi. Pada halaman *dashboard* ini terdapat gambar-gambar SMPN 14 Muaro Jambi.

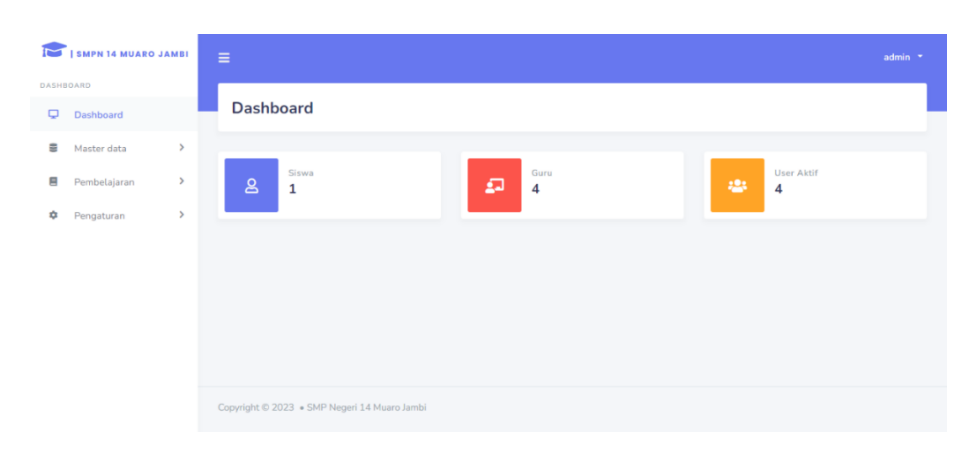

**Gambar 5. 10 Tampilan Halaman** *Dashboard*

2. Tampilan *Output* Halaman Mengubah Profil

Tampilan *output* halaman mengubah profil menampilkan profil yang sebelumnya sudah di edit oleh guru ataupun siswa. Tersedia edit NISN, nama, avatar, dan *password* baru. Adapun tampilan dapat dilihat pada gambar.

| Ē<br><b>SMPN 14 MUARO JAMBI</b> | $\equiv$<br>admin *                          |
|---------------------------------|----------------------------------------------|
| <b>DASHBOARD</b>                |                                              |
| $\overline{a}$<br>Dashboard     | <b>Ubah foto</b>                             |
| s<br>$\,$<br>Master data        |                                              |
| Ξ<br>Pembelajaran<br>$\,$       | Foto berhasil di ganti !<br>$\pmb{\times}$   |
| $\,$<br>٠<br>Pengaturan         |                                              |
|                                 | admin                                        |
|                                 | Foto admin<br>Choose File No file chosen     |
|                                 | <b>Contract Contract Contract Contract</b>   |
|                                 | Copyright © 2023 . SMP Negeri 14 Muaro Jambi |

**Gambar 5. 11 Tampilan** *Output* **Halaman Ubah Profile**

3. Tampilan *Output* Halaman Data Siswa

Tampilan *output* halaman data siswa menampilkan seluruh data siswa, tersedia menu-menu mengelola data siswa seperti tambah, hapus, dan edit. Adapun tampilan dapat dilihat pada gambar.

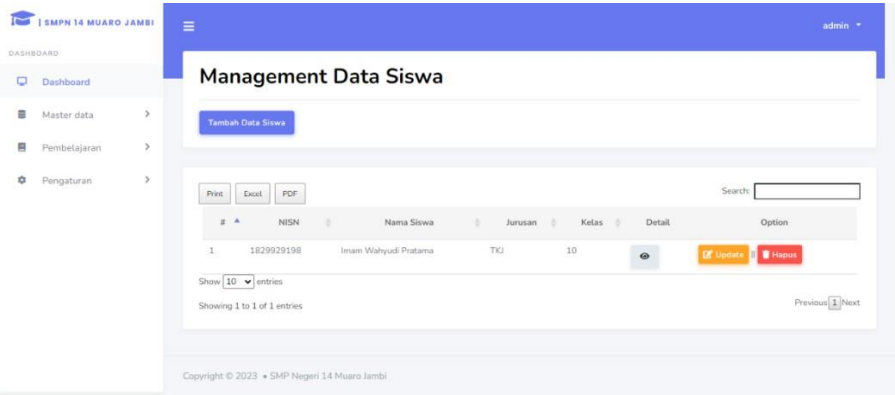

**Gambar 5. 12 Tampilan** *Output* **Halaman Data Siswa**

4. Tampilan *Output* Halaman Data Guru

Tampilan *output* halaman data guru tersedia menu-menu mengelola data guru seperti tambah, hapus, dan edit. Adapun tampilan dapat dilihat pada gambar.

|                     | I SMPN 14 MUARO JAMBI |               | $\equiv$                 |                                              |                             |                       |                              |                                             | admin *         |
|---------------------|-----------------------|---------------|--------------------------|----------------------------------------------|-----------------------------|-----------------------|------------------------------|---------------------------------------------|-----------------|
| DASHBOARD<br>$\Box$ | Dashboard             |               |                          |                                              | <b>Management Data guru</b> |                       |                              |                                             |                 |
| Ξ                   | Master data           | $\mathcal{P}$ |                          | Tambah Data guru                             |                             |                       |                              |                                             |                 |
| g                   | Pembelajaran          | $\,$          |                          |                                              |                             |                       |                              |                                             |                 |
| ÷                   | Pengaturan            | $\,$          | Berhasil di Hapus!       |                                              |                             |                       |                              |                                             | $\mathbf{x}$    |
|                     |                       |               | Print                    | PDF<br>Excel                                 |                             |                       |                              | Search:                                     |                 |
|                     |                       |               | $\pi$<br>$\mathbf{1}$    | <b>NIP</b><br>٠<br>878652421                 | Nama guru<br>÷.<br>khodijah | Akun Aktif<br>÷<br>Ya | Detail                       | Option<br><b>B</b> Update<br><b>T</b> Hapus |                 |
|                     |                       |               | $\overline{2}$           | 8786524211                                   | Sarimin                     | Ya                    | $_{\odot}$<br>$\circledcirc$ | <b>IX</b> Upda<br><b>N</b> Hapus            |                 |
|                     |                       |               | 3                        | 8786524215                                   | Haririe                     | Ya                    | $_{\tiny \odot}$             | <b>E</b> Update <b>III</b> T Hapus          |                 |
|                     |                       |               | $\Delta$                 | 123123123                                    | admin                       | Ya                    | $^{\circ}$                   | <b>E</b> Update <b>B</b> Hapus              |                 |
|                     |                       |               | Show $10 \times$ entries | Showing 1 to 4 of 4 entries                  |                             |                       |                              |                                             | Previous 1 Next |
|                     |                       |               |                          | Copyright © 2023 . SMP Negeri 14 Muaro Jambi |                             |                       |                              |                                             |                 |

**Gambar 5. 13 Tampilan** *Output* **Halaman Data Guru**

5. Tampilan *Output* Halaman Matapelajaran

Tampilan *output* halaman data matapelajaran menampilkan seluruh matapelajaran, tersedia menu-menu untuk mengelola matapelajaran seperti tambah,edit, dan hapus. Tersedia juga menu untuk mencari matapelajaran. Setelah *user* memilih kelas dan mengklik proses pada halaman data matapelajaran, maka akan tampil matapelajaran yang terdapat pada kelas tersebut. Adapun tampilan dapat dilihat pada gambar berikut

| <b>OASHBOARD</b>    |      |                                                         |                           |              |                                     |                                  |                 |
|---------------------|------|---------------------------------------------------------|---------------------------|--------------|-------------------------------------|----------------------------------|-----------------|
| $\Box$<br>Dashboard |      |                                                         | Management Mata Pelajaran |              |                                     |                                  |                 |
| 을<br>Master data    | $\,$ |                                                         |                           |              |                                     |                                  |                 |
| 目<br>Pembelajaran   | $\,$ | ← Kembali                                               |                           |              |                                     |                                  |                 |
| Pengaturan          | $\,$ |                                                         |                           |              |                                     |                                  |                 |
|                     |      | PDF<br>Print<br>Excel<br>$\pi$<br>$\Delta$              | Nama mata Pelajaran       | Aktif 7<br>× | ٠                                   | Search:<br>Option                |                 |
|                     |      | lpa<br>Q.<br>$\overline{2}$<br>ips:                     |                           | Ya<br>Ya     | <b>IZ</b> Edit<br>m<br><b>DE FA</b> | <b>W</b> Hapus<br><b>T</b> Hapus |                 |
|                     |      | 3<br>biologi                                            |                           | Ya.          | <b>IN</b> Edit   <b>II</b> Hapus    |                                  |                 |
|                     |      | Show $10 \times$ entries<br>Showing 1 to 3 of 3 entries |                           |              |                                     |                                  | Previous 1 Next |

**Gambar 5. 14 Tampilan** *Output* **Halaman Data Matapelajarn**

6. Tampilan *Output* Halaman Matapelajaran Guru

Tampilan *output* halaman data matapelajaran menampilkan seluruh matapelajaran, tersedia menu-menu untuk mengelola matapelajaran seperti tambah,edit, dan hapus. Tersedia juga menu untuk mencari matapelajaran. Setelah *user* memilih kelas dan mengklik proses pada halaman data matapelajaran, maka akan tampil matapelajaran yang

terdapat pada kelas tersebut. Adapun tampilan dapat dilihat pada gambar berikut :

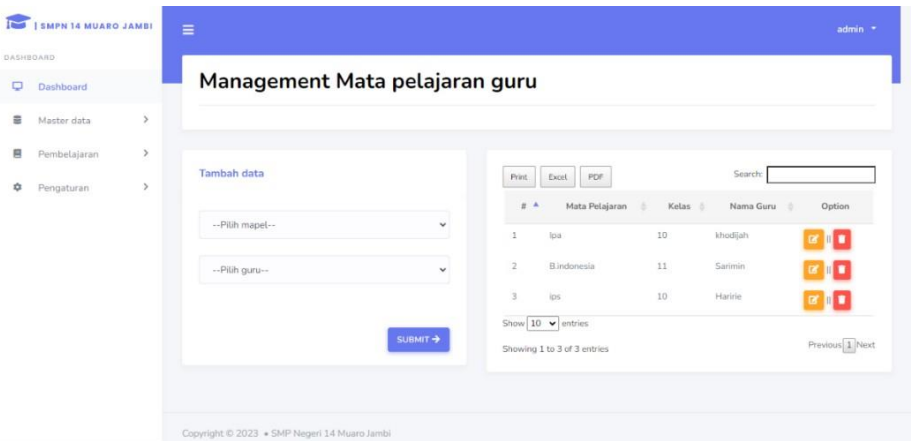

**Gambar 5. 15 Tampilan** *Output* **Halaman Data Matapelajarn Guru**

7. Tampilan *Output* Halaman Data Kelas

Tampilan *output* halaman data kelas menampilkan seluruh kelas, tersedia menu-menu untuk mengelola kelas seperti tambah,edit dan hapus.. Adapun tampilan dapat dilihat pada gambar berikut :

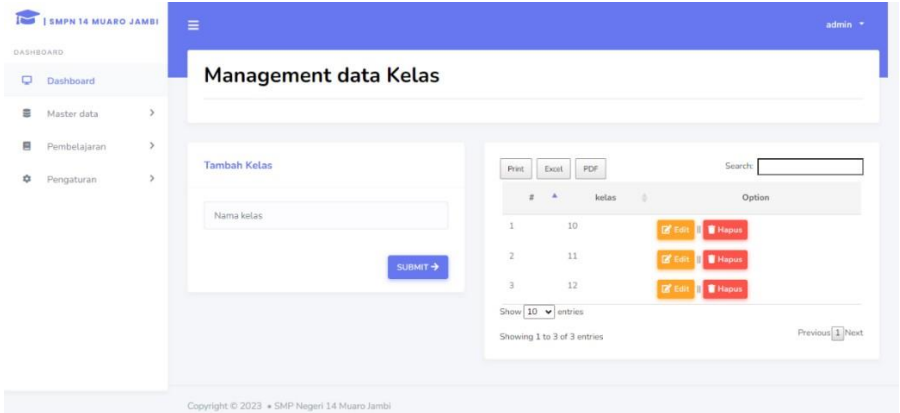

**Gambar 5. 16 Tampilan** *Output* **Data Kelas**

8. Tampilan *Output* Halaman Data Ruang Belajar

Tampilan *output* halaman data ruang belajar menampilkan seluruh ruang belajar, tersedia menu untuk mengelola matapelajaran seperti

tambah,edit dan hapus. Adapun tampilan dapat dilihat pada gambar berikut :

| I SMPN 14 MUARO JAMBI<br>$\overline{\phantom{0}}$ | $\equiv$                                                                                                    | admin * |
|---------------------------------------------------|----------------------------------------------------------------------------------------------------|---------|
| DASHROARD                                         |                                                                                                    |         |
| $\Box$<br>Dashboard                               | Management ruang belajar                                                                                                    |         |
| $\,$<br>畫<br>Master data                          | Tambah ruang belajar                                                                                                    |         |
| $\,$<br>目<br>Pembelajaran                         |                                                                                                    |         |
| ٠<br>$\,$<br>Pengaturan                           | Search:<br>PDF<br>Excel<br>Print                                                                                                    |         |
|                                                   | Ruang belajar<br>Mata pelajaran<br>T. Pertemuan<br>$\#$<br>Kode Kelas<br>Option<br>Kelas<br>٠                                       |         |
|                                                   | $10\,$<br>Ipa kelas 10<br>$1\,$<br>Ipa<br>$\mathbf 1$<br>21hpbo<br><b>EX Update II I Hapus</b>                                      |         |
|                                                   | biologi kelas 10<br>$\overline{2}$<br>10<br>$\,1\,$<br>biologi<br>hdiplz<br><b>B</b> Update<br><b>T</b> Hapus                       |         |
|                                                   | 11<br>$\overline{\mathbf{3}}$<br>b.indo kelas 11<br>B.indonesia<br>$\mathcal{D}$<br>a5q1p8<br><b>If</b> Update<br><b>Il T</b> Hapus |         |
|                                                   | Show $10 \times$ entries<br>Previous 1 Next<br>Showing 1 to 3 of 3 entries                                                          |         |
|                                                   | Copyright © 2023 · SMP Negeri 14 Muaro Jambi                                                                                        |         |

**Gambar 5. 17 Tampilan** *Output* **Halaman Data Ruang Belajar**

9. Tampilan *Output* Halaman User

Tampilan *output* halaman user menampilkan user yang sudah di tambahkan oleh admin kedalam sistem, tersedia menu untuk mengelola user seperti tambah,edit dan hapus data. Adapun tampilan dapat dilihat pada gambar berikut :

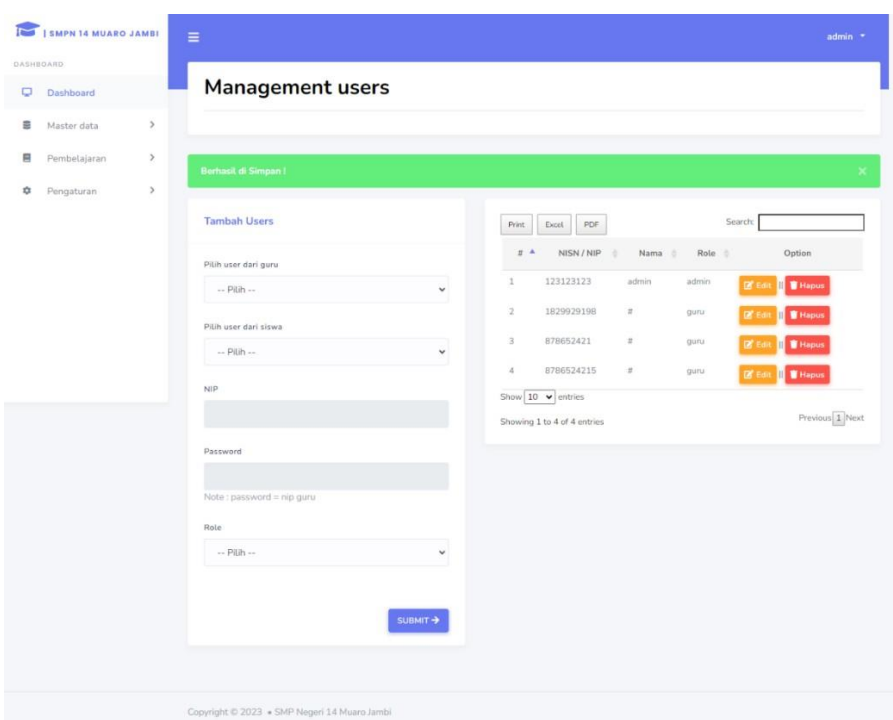

**Gambar 5. 18 Tampilan** *Output* **Halaman User**

### **5.2 PENGUJIAN SISTEM**

Pengujian sistem merupakan tahap untuk menguji program yang telah dibangun untuk memastikan bahwa perangkat lunak yang dibuat telah sesuai dengan kriteria yang ditetapkan agar dapat berjalan sesuai dengan hasil yang diharapkan.

*1.* Pengujian Program *Input Login*

Pada tahap ini dilakukan pengujian pada *input login* admin, guru, dan siswa untuk mengetahui apakah proses *login* admin, guru, siswa dapat berjalan dengan baik. Hasil pengujian pada modul ini penulis sajikan pada tabel 5.1.

| <b>Modul</b> | <b>Prosedur</b>                            | <b>Masukan</b>         | <b>Keluaran</b>   | <b>Hasil</b>   | Kesimpulan |
|--------------|--------------------------------------------|------------------------|-------------------|----------------|------------|
| Yang         | Pengujian                                  |                        | Yang              | Yang           |            |
| Diuji        |                                            |                        | <b>Diharapkan</b> | <b>Didapat</b> |            |
| Login        | Masukk<br>$\overline{a}$                   | Masukan                | Pengguna          | Pengguna       | Baik       |
| (Berhasil)   | an<br>usernam                              | <i>username</i> dan    | masuk             | masuk          |            |
|              | e dan                                      | <i>password</i> , lalu | kedalam           | kedalam        |            |
|              | passwor<br>d yang                          | klik tombol            | sistem dan        | sistem         |            |
|              | benar                                      | login                  | dapat             | dan dapat      |            |
|              | Klik<br>$\overline{\phantom{0}}$<br>tombol |                        | mengakses         | mengakse       |            |
|              | login                                      |                        | sistem            | s sistem       |            |
| Login        | Masukan                                    | username dan           | <b>Sistem</b>     | <b>Sistem</b>  | Baik       |
| (Gagal)      | username                                   | <i>password</i> tidak  | kembali ke        | kembali        |            |
|              | $\text{damp}$ <i>Passw</i>                 | sesuai dengan          | halaman login     | ke             |            |
|              | <i>ord</i> yang                            | di database            |                   | halaman        |            |
|              | salah                                      |                        |                   | login          |            |
|              |                                            |                        |                   |                |            |

**Tabel 5. 1 Pengujian** *Input Login*

### 2. Pengujian Program Mengelola Data Siswa

Pada tahap ini, dilakukan pengujian pada program data siswa untuk mengetahui apakah proses tambah, edit dan hapus siswa berjalan dengan baik atau tidak. Hasil pengujian pada program data siswa dapat di lihat pada tabel 5.2 :

**Tabel 5. 2 Pengujian Program Mengelola Data Siswa**

| <b>Modul</b> | <b>Prosedur</b> | <b>Masukan</b> | Keluaran          | <b>Hasil</b>   | Kesimpulan |
|--------------|-----------------|----------------|-------------------|----------------|------------|
| Yang         | Pengujian       |                | Yang              | Yang           |            |
| Diuji        |                 |                | <b>Diharapkan</b> | <b>Didapat</b> |            |

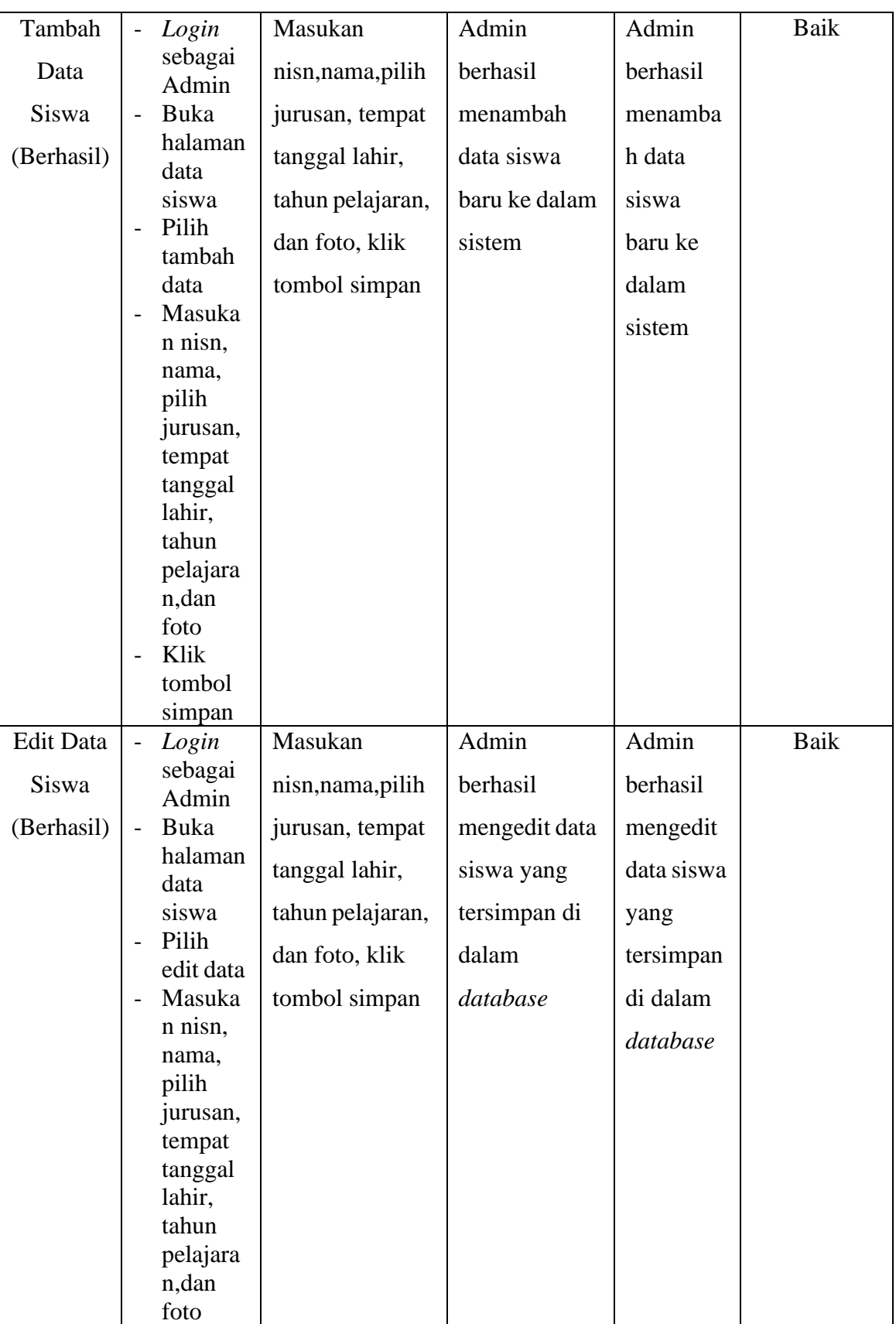

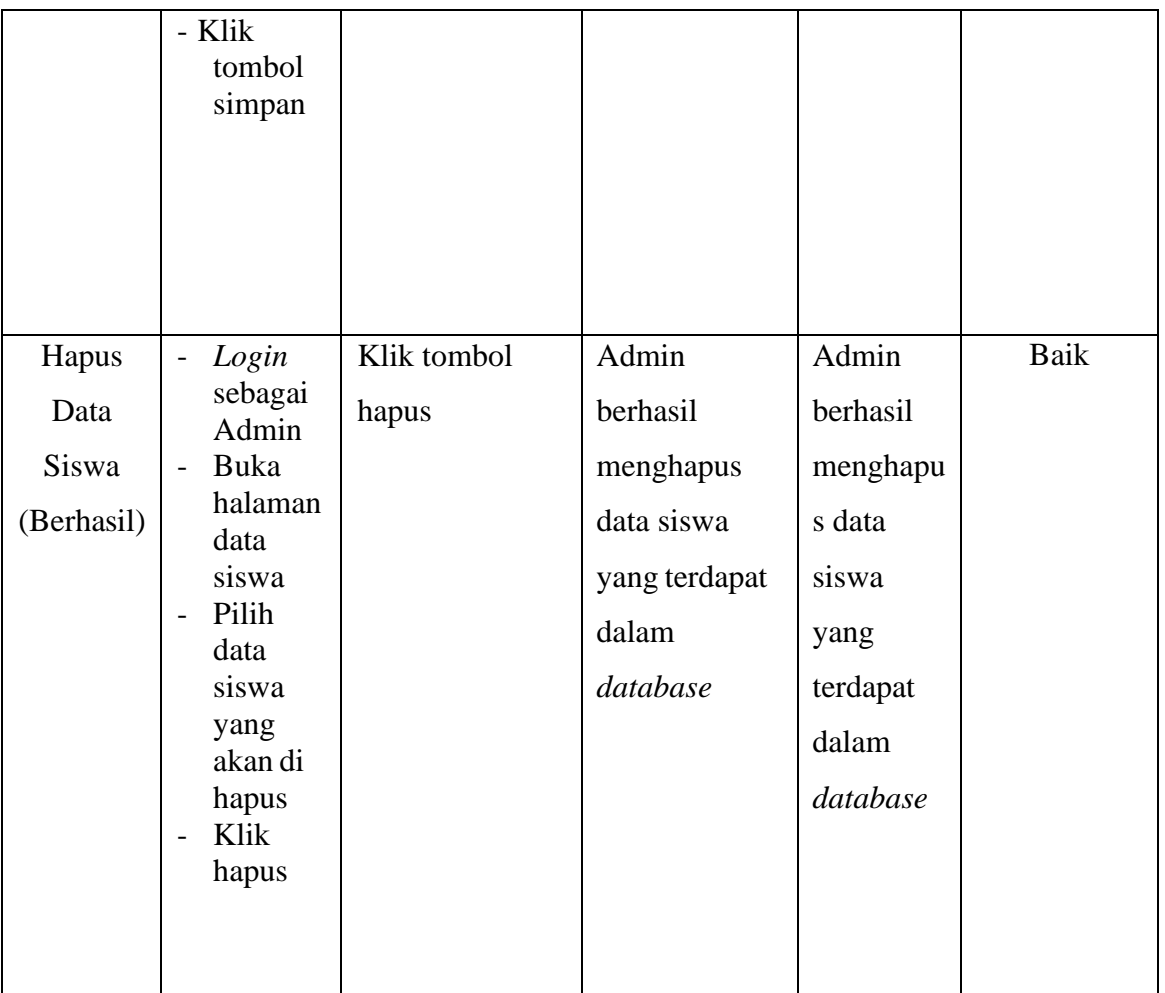

## 3. Pengujian Program Mengelola Data Guru

Pada tahap ini, dilakukan pengujian pada program mengelola data guru untuk mengetahui apakah proses tambah, edit dan hapus data guru berjalan dengan baik atau tidak. Hasil pengujian pada modul pengolahan data guru dapat di lihat pada tabel 5.3 :

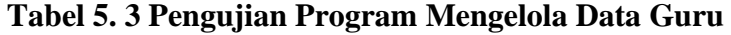

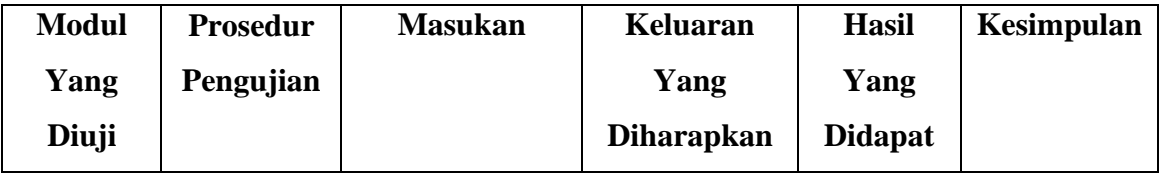

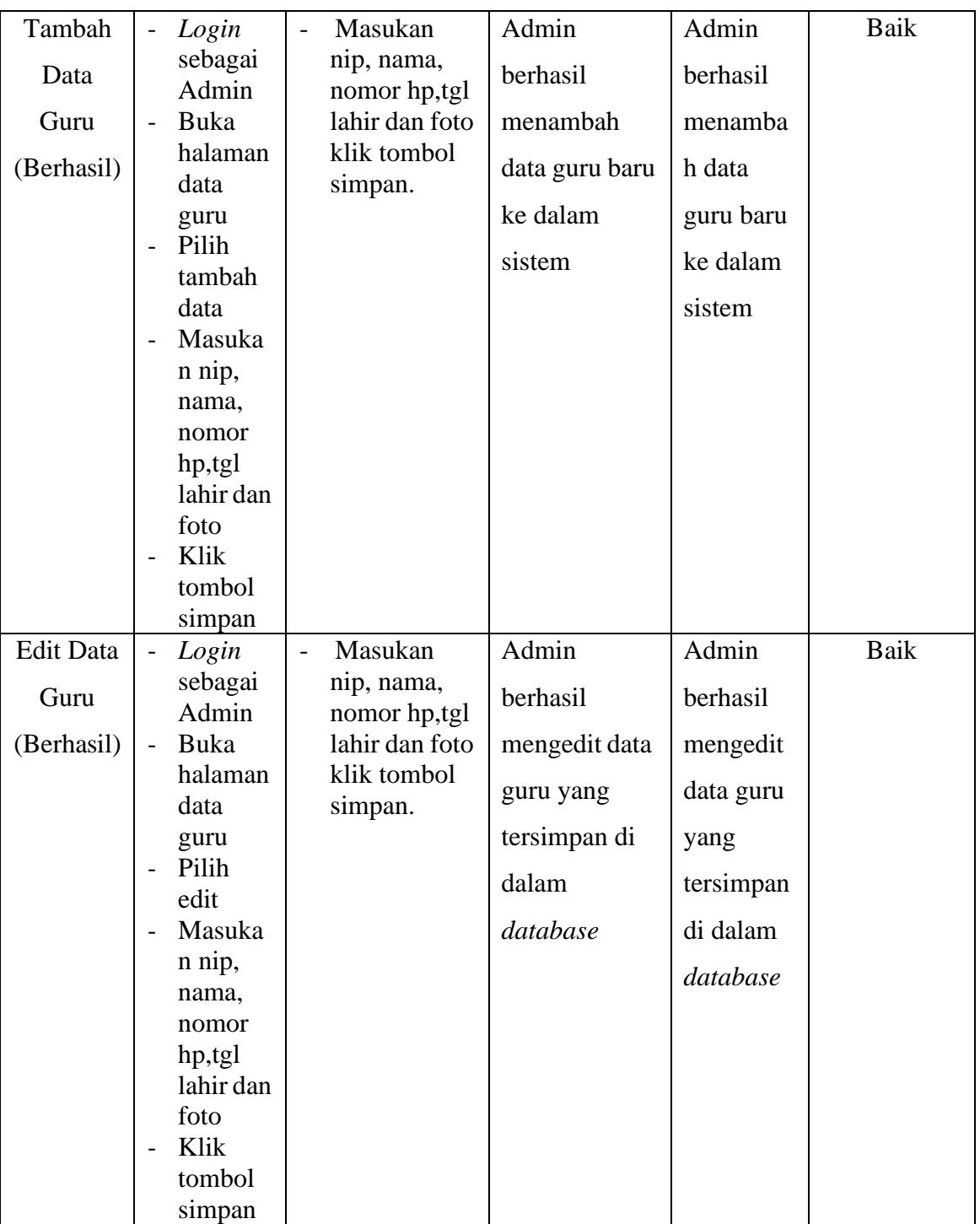

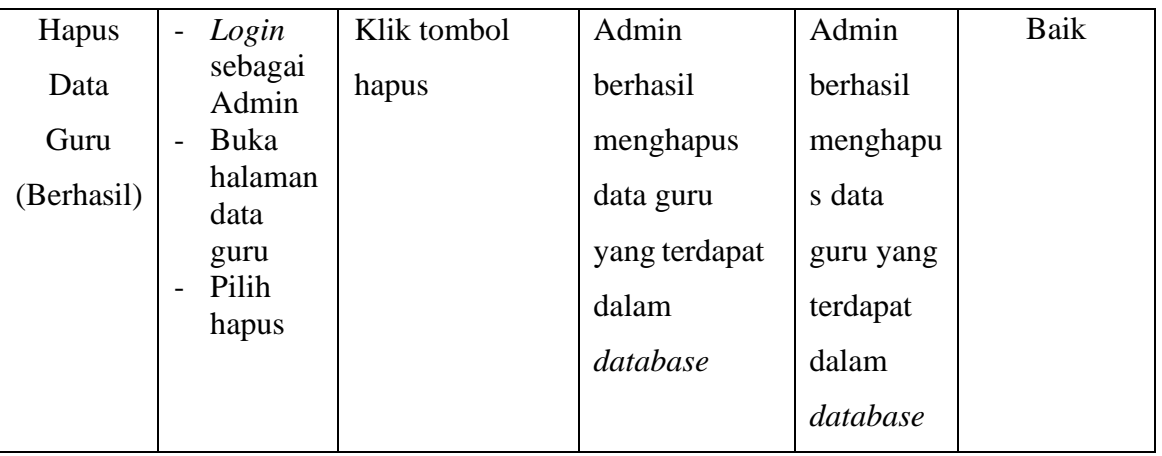

4. Pengujian Program Mengelola Data Matapelajaran

Pada tahap ini, dilakukan pengujian pada program data matapelajaran untuk mengetahui apakah proses tambah, edit dan hapus kelas berjalan dengan baik atau tidak. Hasil pengujian pada program data kelas dapat di lihat pada tabel 5.4 :

**Tabel 5. 4 Pengujian Program Mengelola Data Matapelajaran**

| <b>Modul</b> | <b>Prosedur</b>                             | <b>Masukan</b>                      | <b>Keluaran</b>   | <b>Hasil</b>   | Kesimpulan |
|--------------|---------------------------------------------|-------------------------------------|-------------------|----------------|------------|
| Yang         | Pengujian                                   |                                     | Yang              | Yang           |            |
| Diuji        |                                             |                                     | <b>Diharapkan</b> | <b>Didapat</b> |            |
| Tambah       | Login<br>$\blacksquare$                     | Masukan<br>$\overline{\phantom{0}}$ | Admin             | Admin          | Baik       |
| Data         | sebagai<br>Admin                            | nama<br>matapelajara                | berhasil          | berhasil       |            |
| Matapelaj    | Buka<br>$\overline{a}$                      | n.                                  | menambah          | menamba        |            |
| aran(Berh)   | halaman<br>data                             | Pilih kelas<br>Klik tombol          | data              | h data         |            |
| asil)        | matapel                                     | submit                              | matapelajaran     | matapejar      |            |
|              | ajaran<br>Pilih<br>$\overline{\phantom{0}}$ |                                     | baru ke dalam     | an baru ke     |            |
|              | tambah                                      |                                     | sistem            | dalam          |            |
|              | data                                        |                                     |                   | sistem         |            |
|              | matapel                                     |                                     |                   |                |            |
|              | ajaran                                      |                                     |                   |                |            |
|              | Masuka<br>$\overline{\phantom{0}}$          |                                     |                   |                |            |
|              | n nama                                      |                                     |                   |                |            |

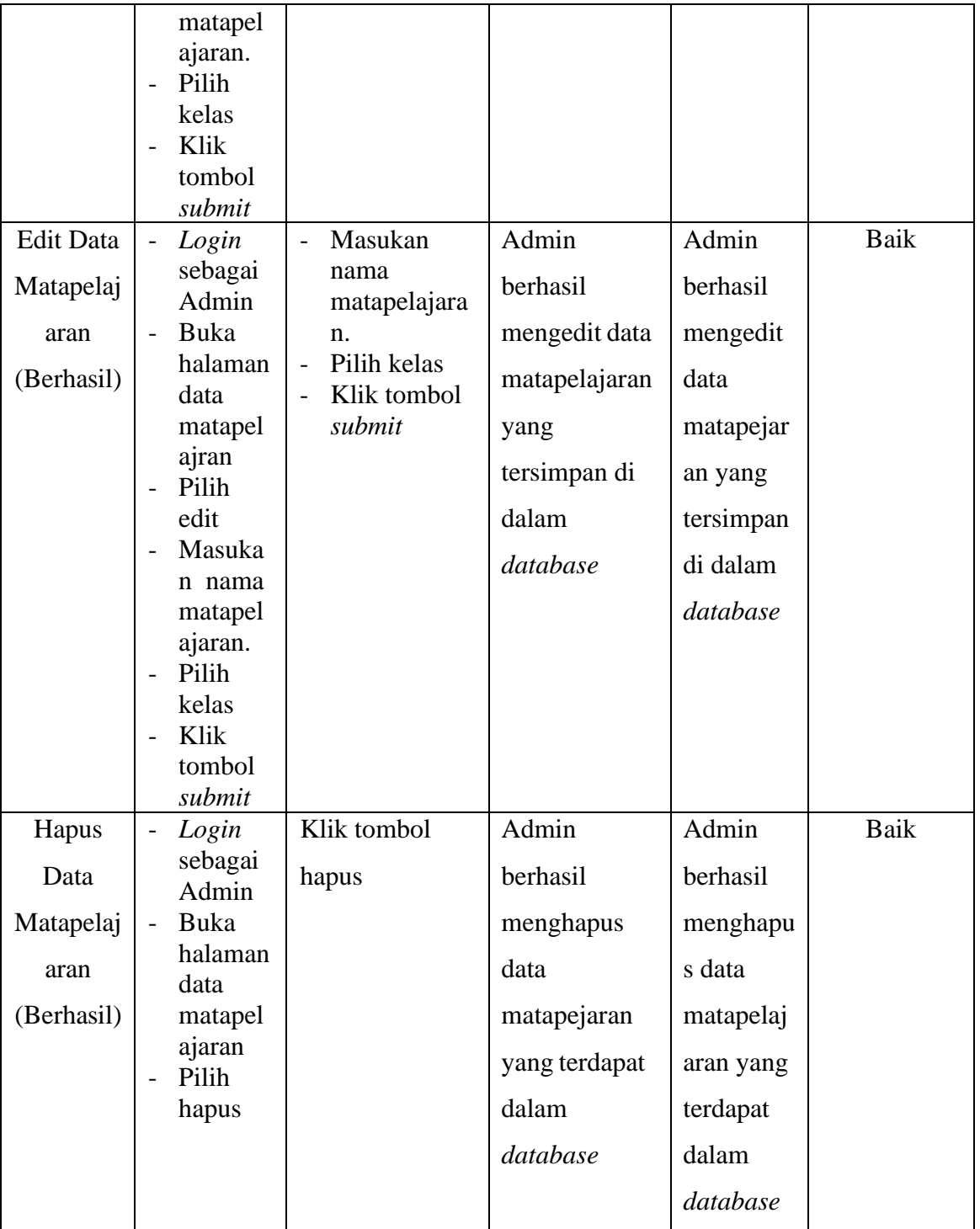

5. Pengujian Program Mengelola Data Matapelajaran Guru

Pada tahap ini, dilakukan pengujian pada program data matapelajaran guru untuk mengetahui apakah proses tambah, edit dan hapus kelas berjalan dengan baik atau tidak. Hasil pengujian pada program data kelas dapat di lihat pada tabel 5.5 :

| <b>Modul</b> | Prosedur                          | <b>Masukan</b>                                                    | <b>Keluaran</b>   | <b>Hasil</b>   | Kesimpulan |
|--------------|-----------------------------------|-------------------------------------------------------------------|-------------------|----------------|------------|
| Yang         | Pengujian                         |                                                                   | Yang              | Yang           |            |
| Diuji        |                                   |                                                                   | <b>Diharapkan</b> | <b>Didapat</b> |            |
| Tambah       | Login                             | Masukan                                                           | Admin             | Admin          | Baik       |
| Data         | sebagai<br>Admin                  | nama<br>matapelajara                                              | berhasil          | berhasil       |            |
| Matapelaj    | Buka<br>$\overline{a}$            | n Guru.                                                           | menambah          | menamba        |            |
| aran Guru    | data                              | Pilih kelas<br>halaman<br>$\overline{\phantom{0}}$<br>Klik tombol | data              | h data         |            |
| (Berhasil)   | matapel                           | submit                                                            | matapelajaran     | matapejar      |            |
|              | ajaran<br>Guru                    |                                                                   | Guru baru ke      | an Guru        |            |
|              | Pilih<br>$\overline{a}$           |                                                                   | dalam sistem      | baru ke        |            |
|              | tambah<br>data                    |                                                                   |                   | dalam          |            |
|              | matapel                           |                                                                   |                   | sistem         |            |
|              | ajaran                            |                                                                   |                   |                |            |
|              | Guru                              |                                                                   |                   |                |            |
|              | Masuka<br>$\overline{a}$          |                                                                   |                   |                |            |
|              | n nama<br>matapel                 |                                                                   |                   |                |            |
|              | ajaran                            |                                                                   |                   |                |            |
|              | Guru.                             |                                                                   |                   |                |            |
|              | Pilih<br>$\overline{\phantom{0}}$ |                                                                   |                   |                |            |
|              | kelas                             |                                                                   |                   |                |            |
|              | Klik<br>$\overline{a}$            |                                                                   |                   |                |            |
|              | tombol                            |                                                                   |                   |                |            |
|              | submit                            |                                                                   |                   |                |            |

**Tabel 5. 5 Pengujian Program Mengelola Data Matapelajaran Guru**

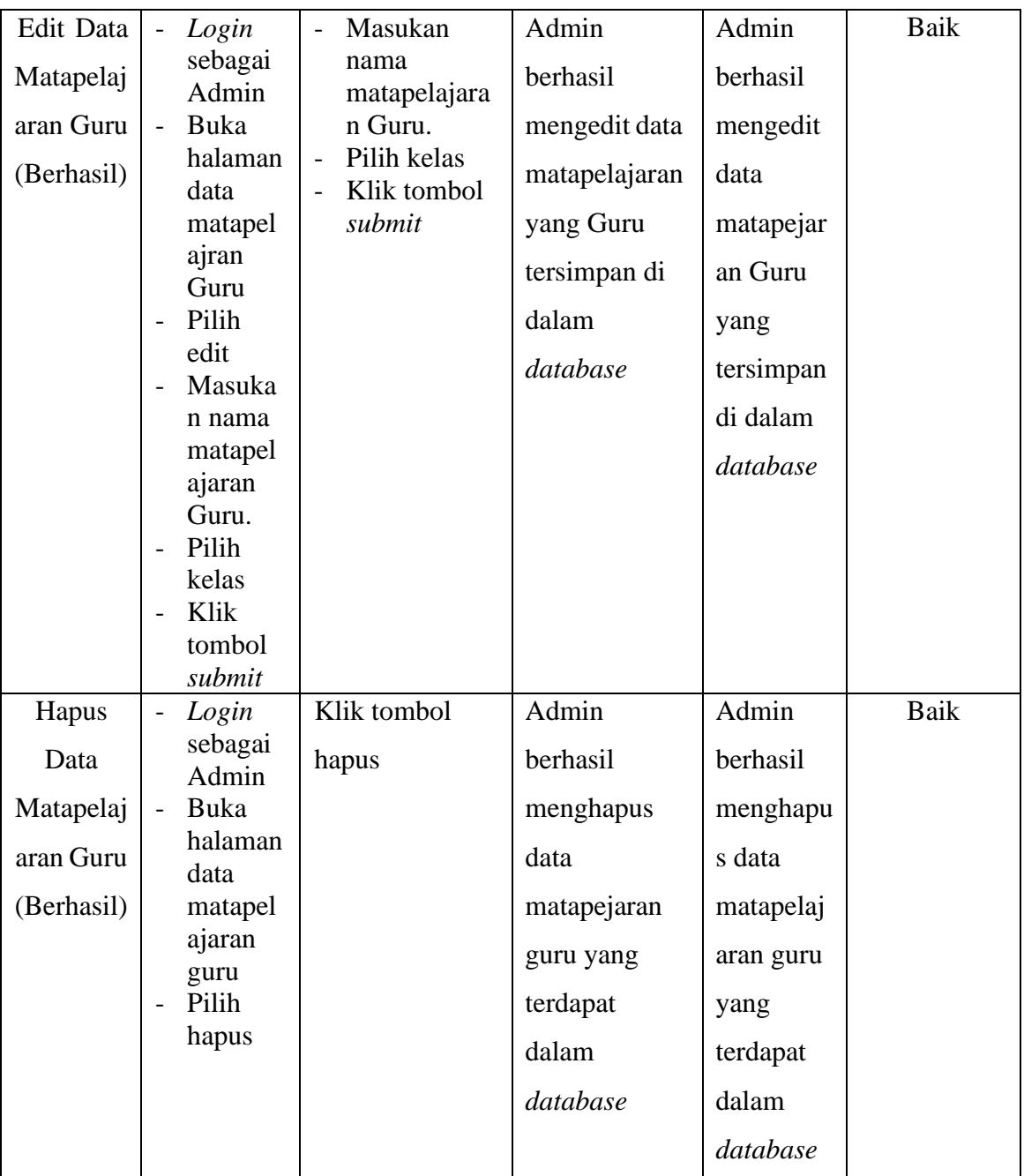

# 6. Pengujian Program Mengelola Data Kelas

Pada tahap ini, dilakukan pengujian pada program data kelas untuk mengetahui apakah proses tambah dan hapus kelas berjalan dengan baik

atau tidak. Hasil pengujian pada program data kelas dapat di lihat pada tabel 5.6 :

| <b>Modul</b> | <b>Prosedur</b>                    | <b>Masukan</b>   | Keluaran          | <b>Hasil</b>   | Kesimpulan |
|--------------|------------------------------------|------------------|-------------------|----------------|------------|
| Yang         | Pengujian                          |                  | Yang              | Yang           |            |
| Diuji        |                                    |                  | <b>Diharapkan</b> | <b>Didapat</b> |            |
| Tambah       | Login<br>$\overline{a}$            | Masukan kelas    | Admin             | Admin          | Baik       |
| Kelas        | sebagai<br>Admin                   | lalu klik tombol | berhasil          | berhasil       |            |
| (Berhasil)   | Buka<br>$\overline{a}$             | submit           | menambah          | menamba        |            |
|              | halaman<br>kelas                   |                  | kelas baru ke     | h kelas        |            |
|              | Pilih<br>$\overline{\phantom{0}}$  |                  | dalam sistem      | baru ke        |            |
|              | tambah                             |                  |                   | dalam          |            |
|              | data<br>kelas                      |                  |                   | sistem         |            |
|              | Masuka<br>$\overline{\phantom{0}}$ |                  |                   |                |            |
|              | n kelas                            |                  |                   |                |            |
|              | Klik<br>$\overline{a}$             |                  |                   |                |            |
|              | tombol<br>submit                   |                  |                   |                |            |
| Edit         | Login<br>$\overline{\phantom{0}}$  | Masukan kelas    | Admin             | Admin          | Baik       |
| Kelas        | sebagai<br>Admin                   | lalu klik tombol | berhasil          | berhasil       |            |
| (Berhasil)   | Buka<br>$\overline{a}$             | submit           | menambah          | menamba        |            |
|              | halaman<br>kelas                   |                  | kelas baru ke     | h kelas        |            |
|              | Pilih<br>$\overline{\phantom{0}}$  |                  | dalam sistem      | baru ke        |            |
|              | edit data                          |                  |                   | dalam          |            |
|              | kelas                              |                  |                   |                |            |
|              | Masuka<br>$\overline{\phantom{0}}$ |                  |                   | sistem         |            |
|              | n kelas                            |                  |                   |                |            |
|              | Klik<br>$\overline{\phantom{0}}$   |                  |                   |                |            |
|              | tombol<br>submit                   |                  |                   |                |            |

**Tabel 5. 6 Pengujian Program Mengelola Data Kelas**

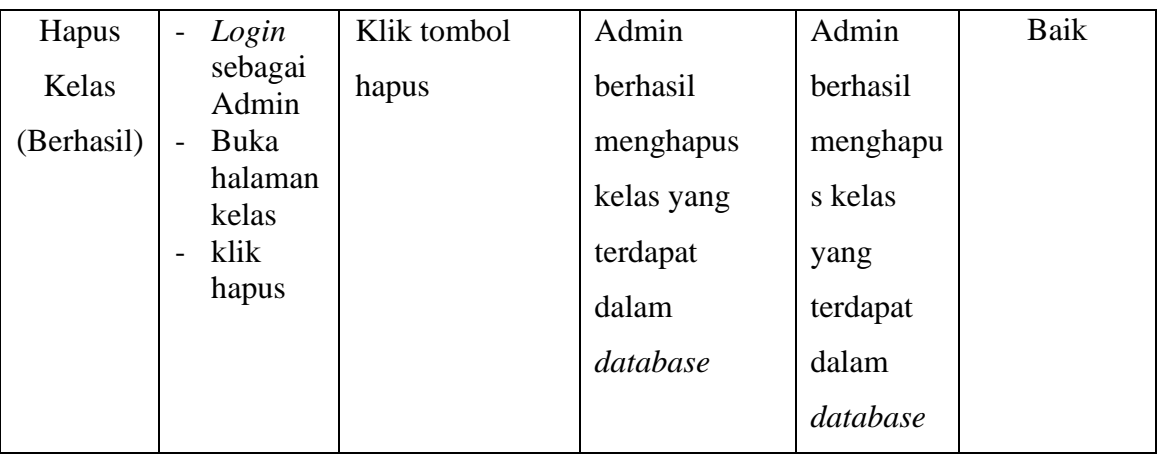

7. Pengujian Program Mengelola Ruang Belajar

Pada tahap ini, dilakukan pengujian pada program ruang belajar untuk mengetahui apakah proses tambah,edit dan hapus ruang belajar berjalan dengan baik atau tidak. Hasil pengujian pada program ruang belajar dapat di lihat pada tabel 5.7 :

**Tabel 5. 7 Pengujian Program Mengelola Ruang Belajar**

| <b>Modul</b> | Prosedur                                               | <b>Masukan</b>                                  | <b>Keluaran</b>   | <b>Hasil</b>   | Kesimpulan |
|--------------|--------------------------------------------------------|-------------------------------------------------|-------------------|----------------|------------|
| Yang         | Pengujian                                              |                                                 | Yang              | Yang           |            |
| Diuji        |                                                        |                                                 | <b>Diharapkan</b> | <b>Didapat</b> |            |
| Tambah       | Login                                                  | Masukan<br>$\overline{\phantom{a}}$             | Admin             | Admin          | Baik       |
| Ruang        | sebagai<br>Admin                                       | matapelajara<br>n, guru, nama                   | berhasil          | berhasil       |            |
| Belajar      | Buka<br>$\overline{\phantom{a}}$                       | ruang                                           | menambah n        | menamba        |            |
| (Berhasil)   | halaman<br>ruang                                       | belajar,<br>pertemuan, pe                       | ruang belajar     | h ruang        |            |
|              | belajar                                                | rtemuan dan                                     | baru ke dalam     | belajar        |            |
|              | Pilih<br>$\overline{\phantom{a}}$<br>tambah            | kode<br>Klik tombol<br>$\overline{\phantom{a}}$ | sistem            | baru ke        |            |
|              | data                                                   | simpan                                          |                   | dalam          |            |
|              | ruang<br>belajar<br>Masuka<br>$\overline{\phantom{0}}$ |                                                 |                   | sistem         |            |
|              | n<br>matapel                                           |                                                 |                   |                |            |

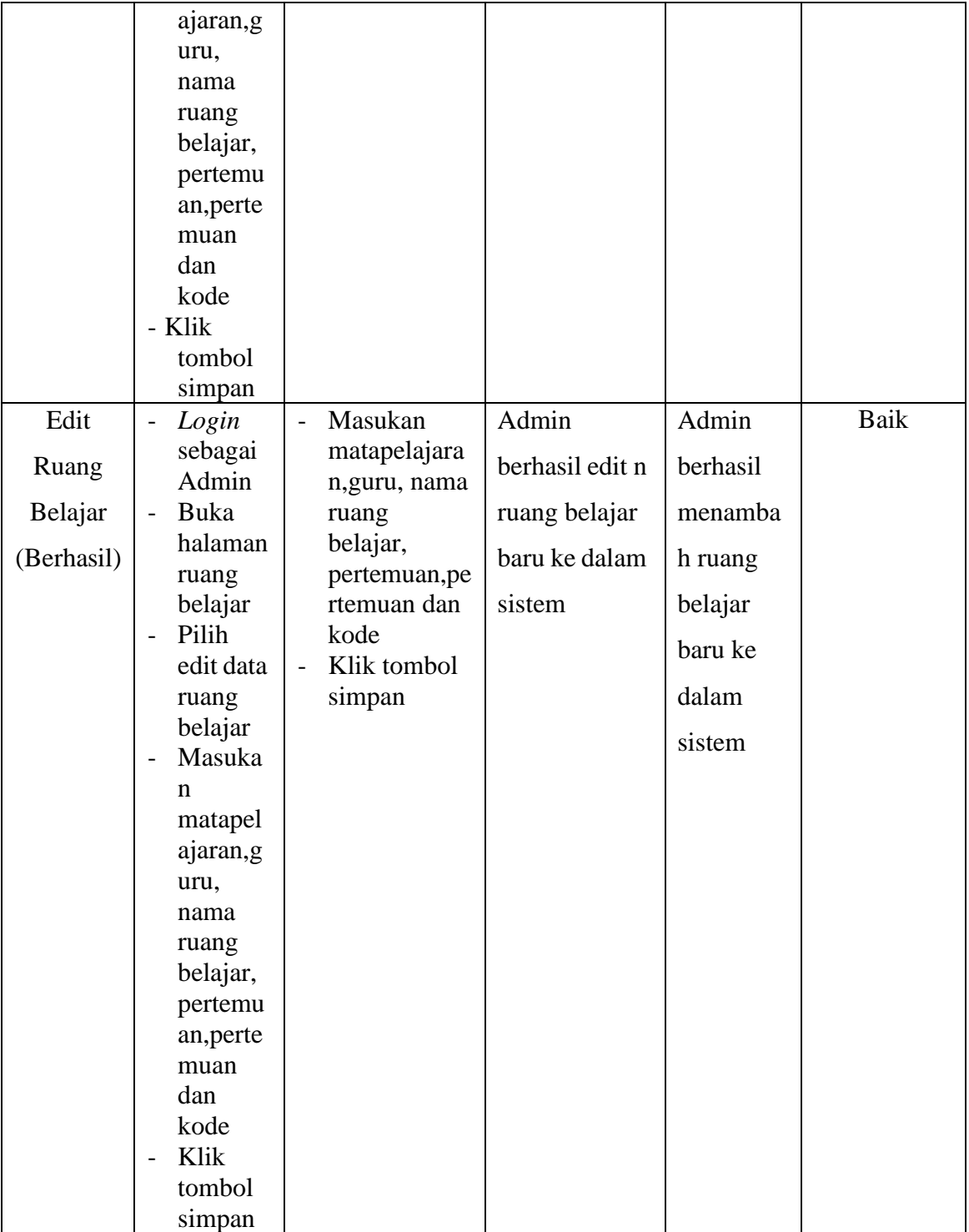

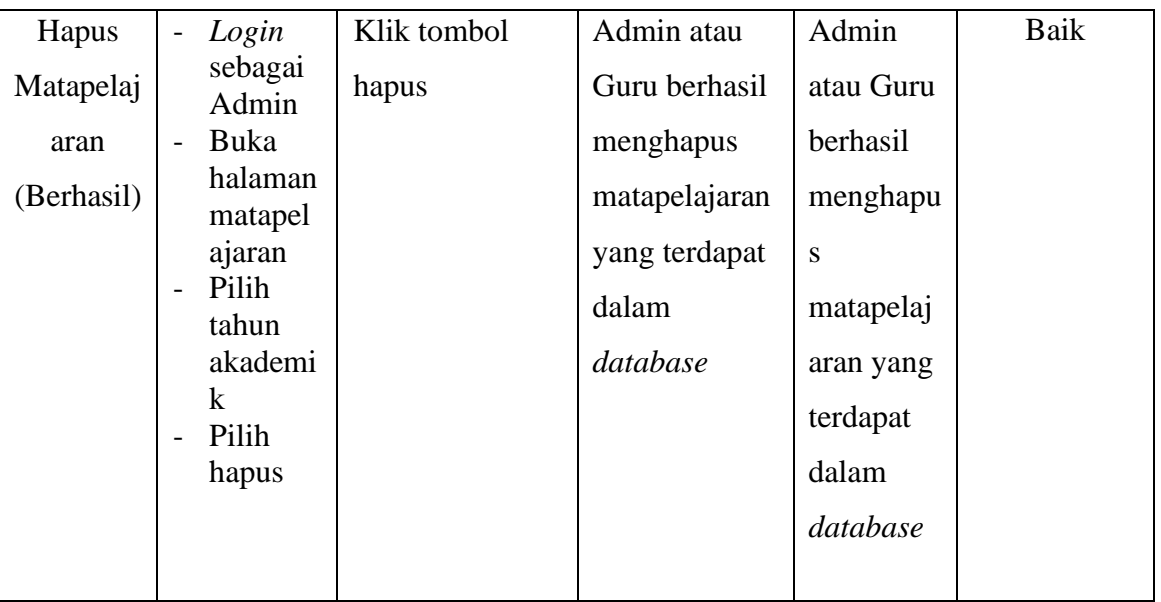

## 8. Pengujian Program Mengelola User

Pada tahap ini, dilakukan pengujian pada program user untuk mengetahui apakah proses tambah,edit dan hapus user berjalan dengan baik atau tidak. Hasil pengujian pada program mengelola user dapat di lihat pada tabel 5.8 :

| <b>Modul</b> | <b>Prosedur</b>                   | <b>Masukan</b>                      | <b>Keluaran</b>   | <b>Hasil</b>   | Kesimpulan |
|--------------|-----------------------------------|-------------------------------------|-------------------|----------------|------------|
| Yang         | Pengujian                         |                                     | Yang              | Yang           |            |
| Diuji        |                                   |                                     | <b>Diharapkan</b> | <b>Didapat</b> |            |
| Tambah       | Login<br>$\overline{\phantom{a}}$ | Masukan<br>$\overline{\phantom{0}}$ | Admin             | Admin          | Baik       |
| User         | sebagai<br>Admin                  | pilih user<br>guru, pilih           | berhasil          | atau User      |            |
| (Berhasil)   | Buka<br>$\overline{\phantom{a}}$  | user siswa,                         | menambah          | berhasil       |            |
|              | halaman<br>user                   | NIP,<br>password,                   | materi user       | menamba        |            |
|              | Pilih<br>$\overline{\phantom{0}}$ | dan role.                           | baru ke dalam     | h materi       |            |
|              | tambah<br>data<br>user            | Klik tombol<br>submit               | sistem            | user baru      |            |

**Tabel 5. 8 Penguji Program Mengelola User**

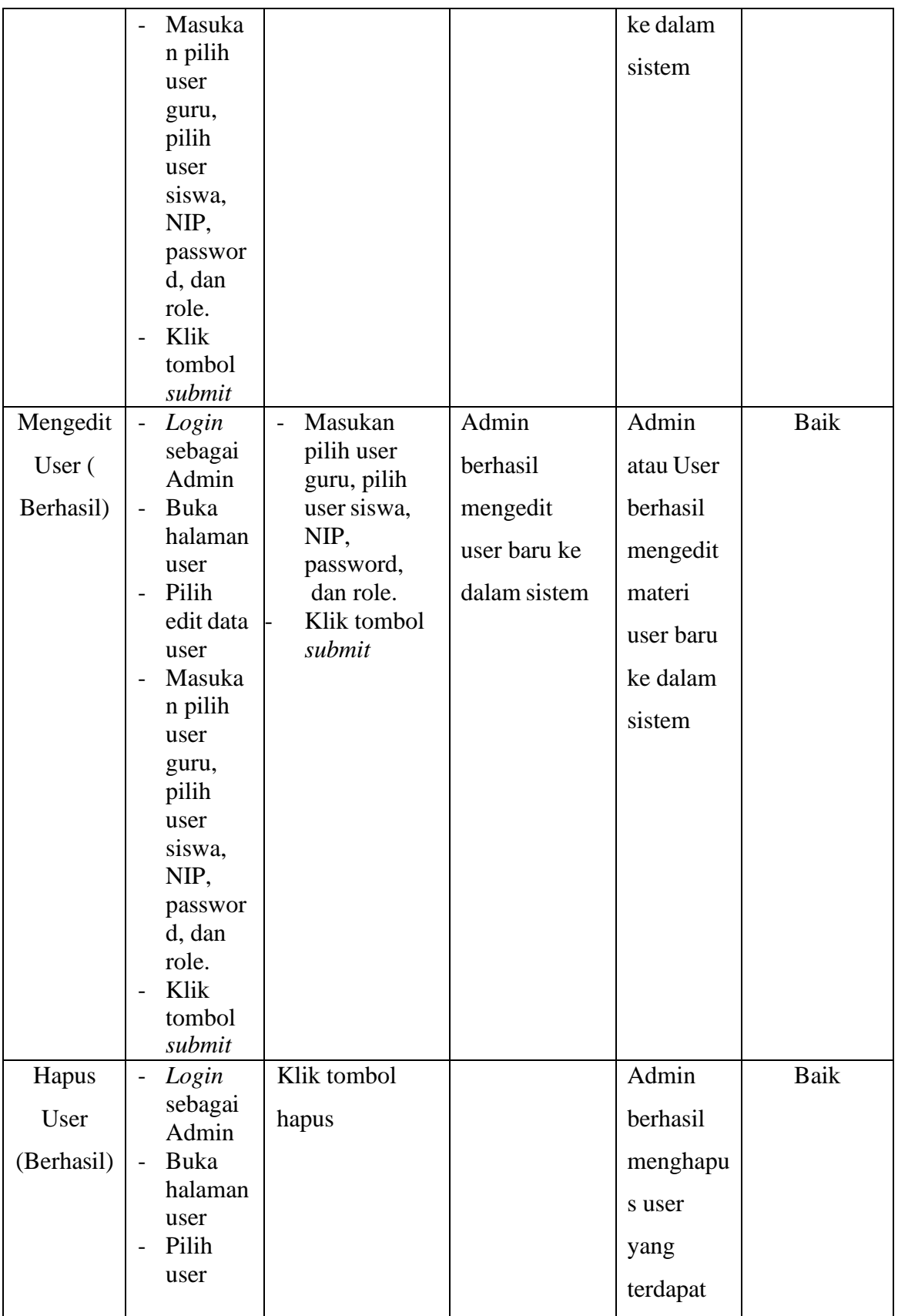

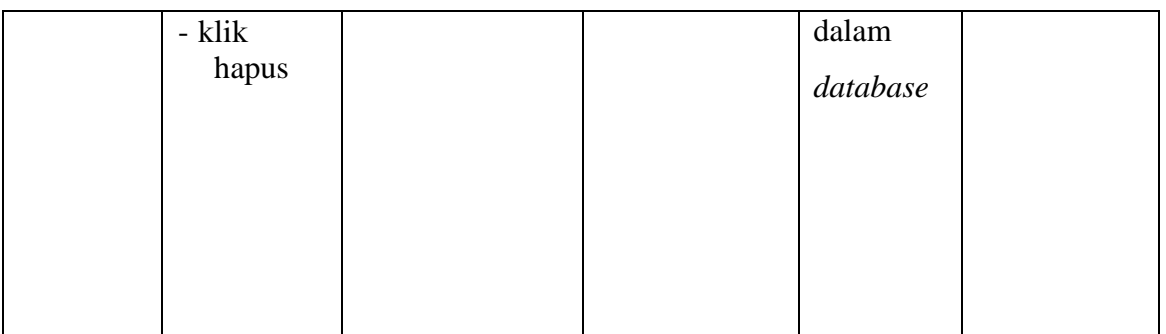

### **5.3 ANALISIS HASIL YANG DICAPAI OLEH SISTEM**

#### **5.3.1 Kelebihan Program**

Setelah melakukan pengujian terhadap program yang di buat dapat digambarkan mengenai kelebihan program yang dapat dilihat sebagai berikut:

- 1. Memudahkan guru dan siswa dalam melakukan proses pembelajaran, sehingga proses pembelajaran lebih optimal.
- 2. Sistem mempermudah pekerjaan admin dalam mengelola data guru, data siswa, data kelas, data matapelajaran, data matapelajaran guru,ruang belajar dan data user sehingga pengelolaan relatif lebih cepat dan akurat.
- 3. Data disimpan dalam sebuah *database* sehingga meminimalisir resiko kehilangan data.
- 4. Sistem sudah dilengkapi dengan fungsi men*download* materi sehingga memudahkan siswa untuk mendapatkan materi.

#### **5.3.2 Kekurangan Program**

Setelah di analisis dan dilakukan pengujian terhadap program yang dibuat dapat dijabarkan mengenai kekurangan program diantaranya:

- 1. Program ini tidak memiliki menu *help,* dimana menu *help* ini berfungsi sebagai penunjuk tentang program kepada admin,guru, maupun siswa untuk mengetahui cara kerja sistem.
- 2. Belum terdapatnya menu untuk video *live streaming* yang memungkinkan guru dapat menyampaikan dan menjelaskan materi pelajaran dari jarak jauh.